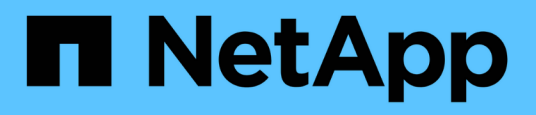

## **Überwachung der Performance mithilfe der Seiten "Performance Inventory" (Performance-Bestandsaufnahme**

Active IQ Unified Manager 9.8

NetApp April 16, 2024

This PDF was generated from https://docs.netapp.com/de-de/active-iq-unified-manager-98/onlinehelp/concept-object-monitoring-using-the-object-inventory-performance-pages.html on April 16, 2024. Always check docs.netapp.com for the latest.

# **Inhalt**

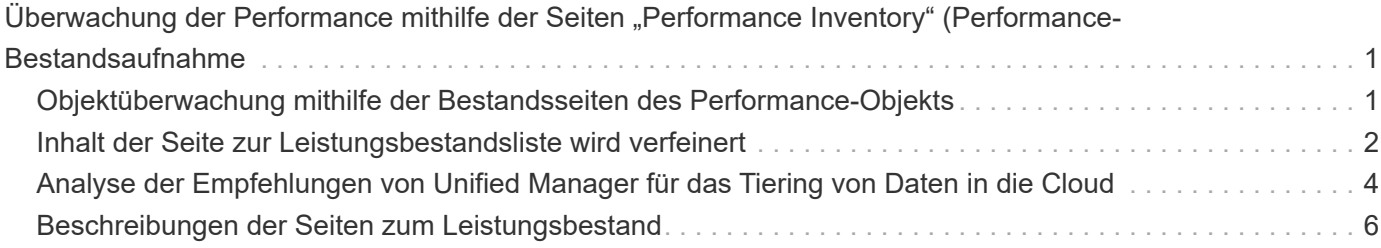

## <span id="page-2-0"></span>**Überwachung der Performance mithilfe der** Seiten "Performance Inventory" (Performance-**Bestandsaufnahme**

Auf den Objektbestands-Performance-Seiten werden Performance-Informationen, Performance-Ereignisse und Objektzustand für alle Objekte innerhalb einer Objekttyp-Kategorie angezeigt. Dadurch erhalten Sie einen schnellen Überblick über den Performance-Status jedes Objekts in einem Cluster, beispielsweise für alle Nodes oder alle Volumes.

Die Seiten für die Objektbestandsleistung bieten einen allgemeinen Überblick über den Objektstatus, sodass Sie die Gesamtleistung aller Objekte bewerten und Objektleistungsdaten vergleichen können. Sie können den Inhalt der Objektbestandsseiten durch Suchen, Sortieren und Filtern verfeinern. Dies ist insbesondere beim Monitoring und Management der Objekt-Performance von Vorteil, da Objekte mit Performance-Problemen schnell lokalisiert und der Fehlerbehebungsprozess gestartet werden kann.

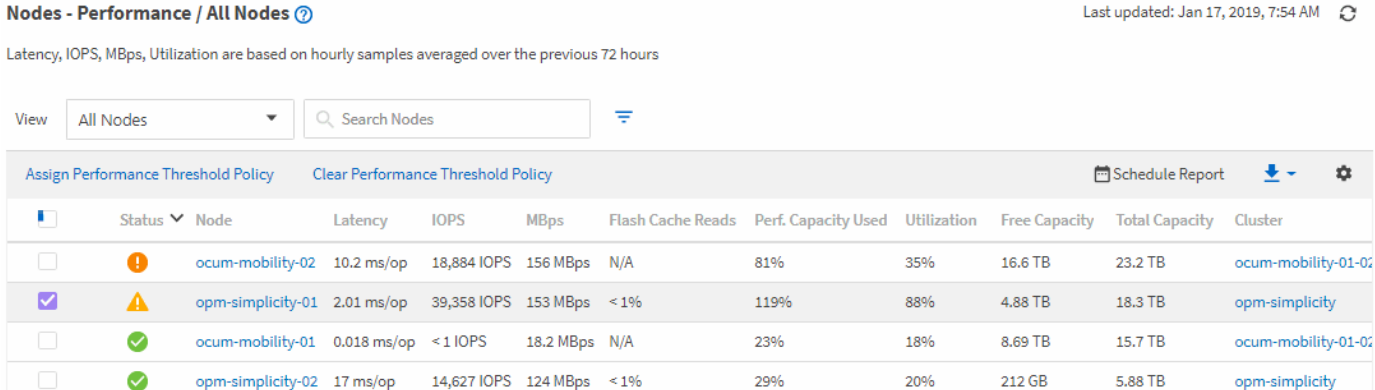

Standardmäßig werden Objekte auf den Seiten des Performance-Inventars nach Wichtigkeit der Objektleistung sortiert. Objekte mit neuen kritischen Performance-Ereignissen werden zuerst aufgeführt, Objekte mit Warnmeldungen werden an zweiter Stelle aufgeführt. Dies bietet eine unmittelbare visuelle Darstellung von Problemen, die behoben werden müssen. Alle Performance-Daten basieren auf einem Durchschnitt von 72 Stunden.

Sie können einfach von der Seite "Objektbestandsleistung" zu einer Seite mit Objektdetails navigieren, indem Sie in der Spalte Objektname auf den Objektnamen klicken. Beispielsweise klicken Sie auf der Seite "Bestandsaufnahme der Performance/Alle Nodes" in der Spalte **Nodes** auf ein Node-Objekt. Die Seite Objektdetails enthält detaillierte Informationen und Details zum ausgewählten Objekt, einschließlich eines Gegenübers aktiver Ereignisse.

## <span id="page-2-1"></span>**Objektüberwachung mithilfe der Bestandsseiten des Performance-Objekts**

Über die Seiten zum Performance-Objektbestand können Sie die Objekt-Performance basierend auf den Werten bestimmter Performance-Zähler oder auf der Grundlage von Performance-Ereignissen überwachen. Dies ist vorteilhaft, da durch die Identifizierung von Objekten mit Performance-Ereignissen die Ursache von Cluster-Performance-Problemen untersucht werden kann.

Auf den Seiten des Performance-Objektbestands werden die zugeordneten Zähler, zugeordnete Objekte und Performance-Schwellenwertrichtlinien für alle Objekte in allen Clustern angezeigt. Auf diesen Seiten können Sie außerdem Richtlinien für Leistungsschwellenwerte auf Objekte anwenden. Sie können die Seite auf der Grundlage einer beliebigen Spalte sortieren, die Ergebnisse filtern, um die Anzahl der zurückgegebenen Objekte zu reduzieren, und Sie können alle Objektnamen oder -Daten durchsuchen.

Sie können Daten von diesen Seiten in kommagetrennte Werte exportieren (.csv) Datei, Microsoft Excel-Datei (.xlsx), oder (`.pdf`Mit der Schaltfläche **Berichte** dokumentieren Sie das Dokument, und verwenden Sie dann die exportierten Daten, um Berichte zu erstellen. Darüber hinaus können Sie die Seite anpassen und einen Bericht über die Schaltfläche **geplante Berichte** regelmäßig erstellen und per E-Mail senden.

## <span id="page-3-0"></span>**Inhalt der Seite zur Leistungsbestandsliste wird verfeinert**

Die Inventarseiten für Performance-Objekte enthalten Tools, mit denen Sie Inhalte aus Objektbeständen verfeinern können, damit Sie bestimmte Daten schnell und einfach auffinden können.

Die Informationen auf den Seiten zum Bestand von Performance-Objekten können umfangreich sein und häufig über mehrere Seiten hinweg erfasst werden. Diese umfassenden Daten eignen sich hervorragend für das Monitoring, die Nachverfolgung und die Performance. Das Auffinden bestimmter Daten erfordert jedoch Tools, mit denen Sie die gesuchten Daten schnell finden. Daher enthalten die Seiten für den Bestand von Performance-Objekten Funktionen zum Suchen, Sortieren und Filtern. Darüber hinaus können Suchen und Filtern zusammenarbeiten, um Ihre Ergebnisse weiter einzugrenzen.

## **Suchen auf den Seiten "Objektbestandsleistung"**

Sie können Zeichenfolgen auf den Seiten "Objektbestandsleistung" suchen. Verwenden Sie das Feld **Suche** oben rechts auf der Seite, um Daten anhand des Objektnamens oder des Richtliniennamens schnell zu finden. So lassen sich entweder spezifische Objekte und zugehörige Daten schnell finden oder Richtlinien schnell finden und zugehörige Richtlinienobjektdaten anzeigen.

#### **Schritte**

1. Führen Sie je nach Ihren Suchanforderungen eine der folgenden Optionen durch:

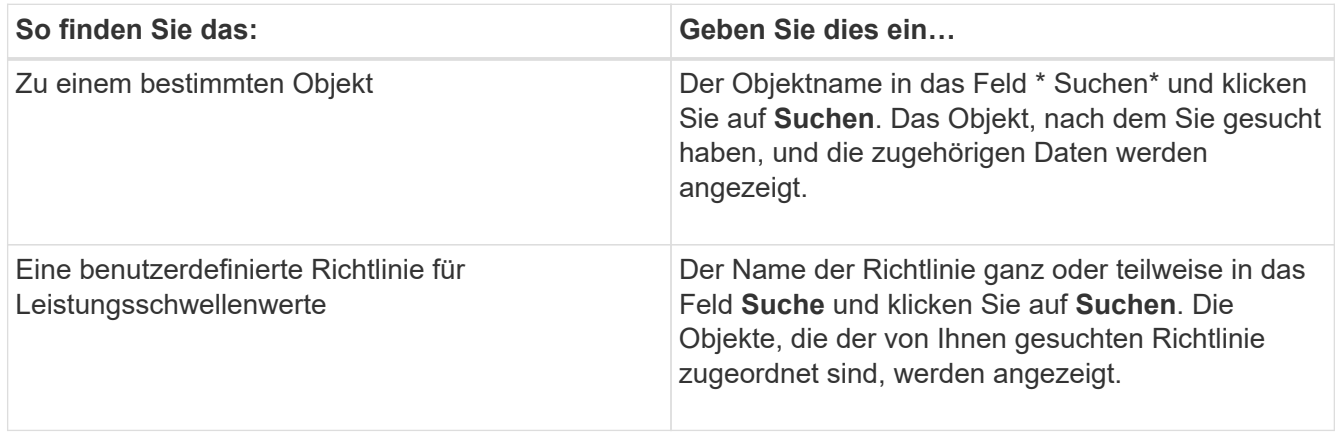

## Sortieren auf den Seiten "Objektbestandsleistung"

Sie können alle Daten auf den Seiten "Objektbestandsleistung" nach jeder Spalte in aufsteigender oder absteigender Reihenfolge sortieren. So können Sie schnell Objektbestandsdaten finden, was bei der Überprüfung der Leistung oder beim Beginn eines Fehlerbehebungsprozesses hilfreich ist.

## **Über diese Aufgabe**

Die ausgewählte Spalte für die Sortierung wird durch einen markierten Spaltenüberschrift und ein Pfeilsymbol angezeigt, das die Sortierrichtung rechts neben dem Namen angibt. Ein nach-oben-Pfeil zeigt eine aufsteigende Reihenfolge an; ein Pfeil nach unten zeigt die absteigende Reihenfolge an. Die Standard-Sortierreihenfolge ist durch **Status** (Ereignis-Kritikalität) in absteigender Reihenfolge, wobei die wichtigsten Performanceereignisse zuerst aufgelistet werden.

## **Schritte**

1. Sie können auf einen Spaltennamen klicken, um die Sortierreihenfolge der Spalte in aufsteigender oder absteigender Reihenfolge zu ändern.

Der Inhalt der Seite "Objektbestandsleistung" wird auf der Grundlage der ausgewählten Spalte in aufsteigender oder absteigender Reihenfolge sortiert.

## Filtern von Daten auf den Seiten "Objektbestandsleistung"

Sie können Daten auf den Seiten "Objektbestandsleistung" filtern, um Daten anhand bestimmter Kriterien schnell zu finden. Mithilfe der Filterung können Sie den Inhalt der Seiten "Objektbestandsleistung" eingrenzen, um nur die von Ihnen angegebenen Ergebnisse anzuzeigen. Dies bietet eine sehr effiziente Methode, nur die Leistungsdaten anzuzeigen, an denen Sie interessiert sind.

## **Über diese Aufgabe**

Über das Filterfeld können Sie die Rasteransicht entsprechend Ihren Einstellungen anpassen. Die verfügbaren Filteroptionen basieren auf dem Objekttyp, der im Raster angezeigt wird. Wenn aktuell Filter angewendet werden, wird rechts neben der Schaltfläche Filter die Anzahl der angewendeten Filter angezeigt.

Es werden drei Filterparameter unterstützt.

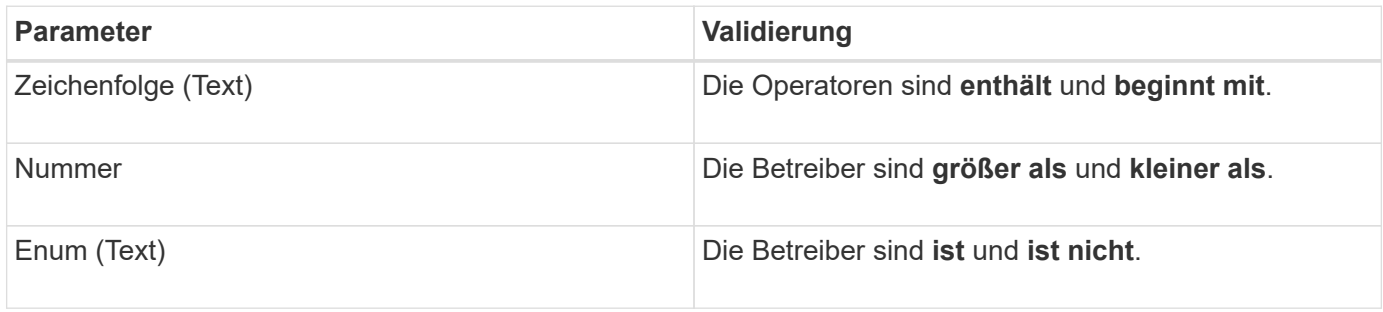

Die Felder Spalte, Operator und Wert sind für jeden Filter erforderlich. Die verfügbaren Filter spiegeln die filterbaren Spalten auf der aktuellen Seite wider. Es können maximal vier Filter angewendet werden. Gefilterte Ergebnisse basieren auf kombinierten Filterparametern. Gefilterte Ergebnisse gelten für alle Seiten in Ihrer

gefilterten Suche und nicht nur für die aktuell angezeigte Seite.

Sie können Filter über das Filterfenster hinzufügen.

- 1. Klicken Sie oben auf der Seite auf die Schaltfläche **Filter**. Das Filterfenster wird angezeigt.
- 2. Klicken Sie auf die linke Dropdown-Liste und wählen Sie ein Objekt aus, z. B. *Cluster* oder einen Performance-Zähler.
- 3. Klicken Sie auf die mittlere Dropdown-Liste, und wählen Sie den gewünschten Operator aus.
- 4. Wählen Sie in der letzten Liste einen Wert aus oder geben Sie einen Wert ein, um den Filter für dieses Objekt abzuschließen.
- 5. Um einen anderen Filter hinzuzufügen, klicken Sie auf **+Filter hinzufügen**. Es wird ein zusätzliches Filterfeld angezeigt. Führen Sie diesen Filter mithilfe des in den vorherigen Schritten beschriebenen Verfahrens aus. Beachten Sie, dass beim Hinzufügen Ihres vierten Filters die Schaltfläche **+Filter hinzufügen** nicht mehr angezeigt wird.
- 6. Klicken Sie Auf **Filter Anwenden**. Die Filteroptionen werden auf das Raster angewendet und die Anzahl der Filter wird rechts neben der Schaltfläche Filter angezeigt.
- 7. Verwenden Sie den Filterbereich, um einzelne Filter zu entfernen, indem Sie auf das Papierkorb-Symbol rechts neben dem zu entfernenden Filter klicken.
- 8. Um alle Filter zu entfernen, klicken Sie unten im Filterfenster auf **Zurücksetzen**.

#### **Beispiel für die Filterung**

Die Abbildung zeigt das Filterfeld mit drei Filtern. Die Schaltfläche **+Filter hinzufügen** wird angezeigt, wenn Sie weniger als vier Filter haben.

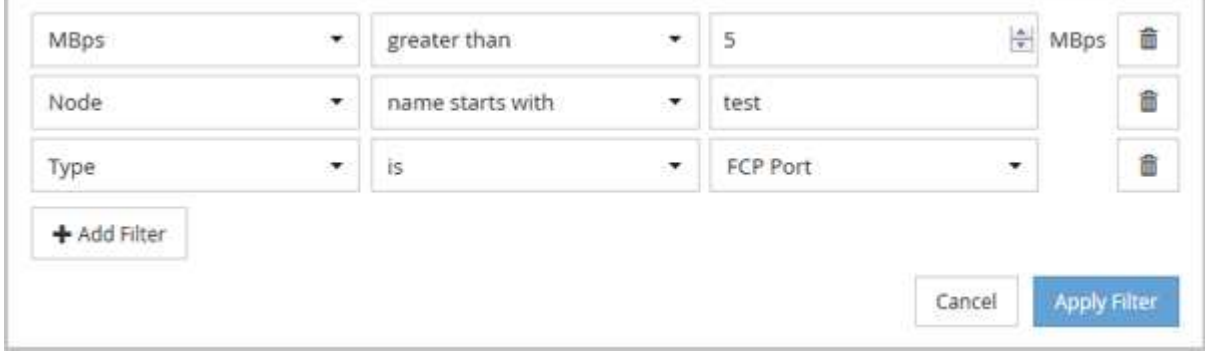

Nach dem Klicken auf **Filter anwenden** wird das Filterfeld geschlossen, die Filter angewendet und die Anzahl

der angewendeten Filter angezeigt ( $\frac{1}{5}$   $\frac{3}{5}$  ).

## <span id="page-5-0"></span>**Analyse der Empfehlungen von Unified Manager für das Tiering von Daten in die Cloud**

Die Ansicht Leistung: Alle Volumes zeigt Informationen zur Größe der auf dem inaktiven (kalten) Volume gespeicherten Benutzerdaten an. In einigen Fällen erkennt Unified Manager bestimmte Volumes, die durch das Tiering inaktiver Daten auf das Cloud-Tier (Cloud-Provider oder StorageGRID) eines FabricPool-fähigen Aggregats profitieren würden.

FabricPool wurde in ONTAP 9.2 eingeführt. Wenn Sie eine Version der ONTAP Software vor 9.2 verwenden, ist für Unified Manager die Empfehlung für Tiering-Daten ein Upgrade der ONTAP Software erforderlich. Darüber hinaus der auto die tiering-Richtlinie wurde in ONTAP 9.4 eingeführt, und im all die tiering-Richtlinie wurde in ONTAP 9.6 eingeführt, wenn man also empfiehlt, den zu verwenden auto die tiering-Richtlinie muss auf ONTAP 9.4 oder höher aktualisiert werden.

Die folgenden drei Performance-Felder sind in der Ansicht "Alle Volumes" enthalten Informationen darüber, ob Sie die Festplattenauslastung Ihres Storage-Systems verbessern und Speicherplatz auf der Performance-Tier einsparen können, indem Sie inaktive Daten auf die Cloud-Tier verschieben.

#### • **Tiering-Richtlinie**

 $(\sf{i})$ 

Die Tiering-Richtlinie legt fest, ob die Daten auf dem Volume auf der Performance-Tier verbleiben oder ob einige der Daten von der Performance-Tier in die Cloud-Tier verschoben werden.

Der Wert in diesem Feld gibt die Tiering-Richtlinie an, die auf das Volume gesetzt ist, auch wenn sich das Volume derzeit nicht auf einem FabricPool Aggregat befindet. Die Tiering-Richtlinie tritt nur in Kraft, wenn das Volume auf einem FabricPool Aggregat ist.

#### • **Kalte Daten**

Die kalten Daten zeigen die Größe der auf dem inaktiven (kalten) Volume gespeicherten Benutzerdaten an.

Ein Wert wird hier nur angezeigt, wenn ONTAP 9.4 oder höher verwendet wird, da es erfordert, dass das Aggregat, auf dem das Volume bereitgestellt wird, über das verfügt inactive data reporting Parameter auf gesetzt enabled, Und dass die Mindestzahl der Kühltage Schwelle erreicht worden ist (für Volumen, die die verwenden snapshot-only Oder auto tiering-Richtlinie). Andernfalls wird der Wert als " $N/A$ " aufgeführt.

#### • \* Cloud-Empfehlung\*

Nachdem genügend Informationen über die Datenaktivität auf dem Volume erfasst wurden, kann Unified Manager feststellen, dass keine Aktionen erforderlich sind oder dass Sie Speicherplatz auf der Performance-Tier einsparen können, indem Sie inaktive Daten per Tiering auf das Cloud-Tier verschieben.

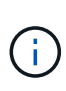

Das Feld "kalte Daten" wird alle 15 Minuten aktualisiert. Das Feld "Cloud Empfehlung" wird jedoch alle 7 Tage aktualisiert, wenn die Analyse der kalten Daten auf dem Volume durchgeführt wird. Daher kann die genaue Menge der kalten Daten zwischen den Feldern abweichen. Das Feld Cloud Recommendation zeigt das Datum an, an dem die Analyse ausgeführt wurde.

Wenn die Meldung inaktiver Daten aktiviert ist, zeigt das Feld "kalte Daten" die genaue Menge inaktiver Daten an. Ohne die Funktion zur Berichterstellung inaktiver Daten bestimmt Unified Manager mithilfe von Performance-Statistiken, ob Daten auf einem Volume inaktiv sind. Die Menge der inaktiven Daten wird in diesem Fall nicht im Feld "kalte Daten" angezeigt, aber es wird angezeigt, wenn Sie den Mauszeiger über das Wort **Tier** bewegen, um die Cloud-Empfehlung anzuzeigen.

Folgende Cloud-Empfehlungen werden angezeigt:

- **Lernen**. Es wurden nicht genügend Daten gesammelt, um eine Empfehlung zu treffen.
- **Stufe**. Die Analyse hat festgestellt, dass das Volume inaktive (kalte) Daten enthält und dass Sie das Volume so konfigurieren sollten, dass diese Daten in das Cloud-Tier verschoben werden. In einigen Fällen

muss hierfür unter Umständen zunächst das Volume in ein FabricPool-fähiges Aggregat verschoben werden. In anderen Fällen, in denen sich das Volume bereits auf einem FabricPool Aggregat befindet, müssen Sie nur die Tiering-Richtlinie ändern.

• **Keine Aktion**. Entweder das Volume verfügt über wenige inaktive Daten. Das Volume ist bereits auf die Tiering-Richtlinie "Auto" für ein FabricPool Aggregat festgelegt, oder das Volume ist ein Datensicherungs-Volume. Dieser Wert wird auch angezeigt, wenn das Volume offline ist oder wenn es in einer MetroCluster-Konfiguration verwendet wird.

Zum Verschieben eines Volumes oder zum Ändern der Tiering-Richtlinie für Volumes oder der Einstellungen für die Berichterstellung für inaktive Daten für das Aggregat verwenden Sie ONTAP System Manager, ONTAP CLI-Befehle oder eine Kombination dieser Tools.

Wenn Sie mit der Rolle "Anwendungsadministrator" oder "Speicheradministrator" bei Unified Manager angemeldet sind, steht in der Cloud-Empfehlung der Link **Volume konfigurieren** zur Verfügung, wenn Sie den Mauszeiger über das Wort **Tier** bewegen. Klicken Sie auf diese Schaltfläche, um die Seite Volumes in System Manager zu öffnen, um die empfohlene Änderung vorzunehmen.

## <span id="page-7-0"></span>**Beschreibungen der Seiten zum Leistungsbestand**

Mithilfe der Seiten zum Performance-Inventar werden Performance-Informationen über jede der verfügbaren Storage-Objekte wie Cluster, Aggregate, Volumes usw. angezeigt. Sie können mit den Detailseiten für Performance-Objekte verbunden werden, um detaillierte Informationen für ein bestimmtes Objekt anzuzeigen.

## **Performance: Ansicht aller Cluster**

Die Ansicht "Performance: Alle Cluster" zeigt für jeden Cluster einen Überblick über die Performance-Ereignisse, Daten und Konfigurationsinformationen, die durch eine Instanz von Unified Manager überwacht werden. Auf dieser Seite können Sie die Performance des Clusters überwachen sowie Performance-Probleme und Schwellenwertereignisse beheben.

Standardmäßig werden Objekte auf den Ansichtsseiten nach Wichtigkeit des Ereignisses sortiert. Objekte mit kritischen Ereignissen werden zuerst aufgeführt und Objekte mit Warnmeldungen werden als zweites aufgeführt. Dies bietet eine unmittelbare visuelle Darstellung von Problemen, die behoben werden müssen.

Mit den Steuerelementen oben auf der Seite können Sie eine bestimmte Ansicht auswählen (für Zustand, Leistung, Kapazität usw.). Führen Sie Suchen durch, um bestimmte Objekte zu finden, erstellen und anwenden Sie Filter, um die Liste der angezeigten Daten einzugrenzen, Spalten auf der Seite hinzuzufügen/zu entfernen/neu zu ordnen, Und exportieren Sie die Daten auf der Seite in A .csv, .pdf, Oder .xlsx Datei: Nachdem Sie die Seite angepasst haben, können Sie die Ergebnisse als benutzerdefinierte Ansicht speichern und anschließend einen Bericht dieser Daten erstellen und regelmäßig per E-Mail senden.

Über die Schaltflächen **Performance Threshold Policy** und **Clear Performance Threshold Policy** können Sie Schwellenwertrichtlinien auf den Objektbestandsseiten zuweisen oder löschen.

Siehe [Felder für die Cluster-Performance](#page-7-1) Für Beschreibungen aller Felder auf dieser Seite.

## <span id="page-7-1"></span>**Felder für die Cluster-Performance**

Die folgenden Felder sind in der Ansicht Leistung: Alle Cluster verfügbar und können in

benutzerdefinierten Ansichten und in Berichten verwendet werden.

• **Status**

Ein gesundes Objekt ohne aktive Ereignisse zeigt ein grünes Häkchen-Symbol ( $\blacktriangledown$ ). Wenn das Objekt über ein aktives Ereignis verfügt, identifiziert das Symbol für die Ereignisanzeige den Schweregrad: Kritische Ereignisse sind rot ( $\blacktriangle$  Die Fehlerereignisse sind orange ( $\blacktriangle$ ), und Warnereignisse sind gelb (  $\blacktriangle$ ).

• \* Cluster\*

Der Name des Clusters. Sie können auf den Cluster-Namen klicken, um zur Seite mit den Performance-Details dieses Clusters zu gelangen.

• **Cluster-FQDN**

Der vollständig qualifizierte Domänenname (FQDN) des Clusters.

• **IOPS**

Die ein-/Ausgabevorgänge pro Sekunde auf dem Cluster.

#### • **MB/s**

Der Durchsatz auf dem Cluster, gemessen in Megabyte pro Sekunde.

• **Freie Kapazität**

Die ungenutzte Speicherkapazität für diesen Cluster in Gigabyte

• **Gesamtkapazität**

Die gesamte Storage-Kapazität für diesen Cluster in Gigabyte

• **Anzahl Knoten**

Die Anzahl der Nodes im Cluster. Sie können auf die Nummer klicken, um zur Ansicht Leistung: Alle Knoten zu navigieren.

#### • **Hostname oder IP-Adresse**

Der Host-Name oder die IP-Adresse (IPv4 oder IPv6) der Cluster-Management-LIF.

• **Seriell #**

Die eindeutige Identifikationsnummer des Clusters.

#### • **Betriebssystemversion**

Die Version der ONTAP Software, die auf dem Cluster installiert ist.

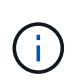

Wenn unterschiedliche Versionen der ONTAP Software auf den Nodes im Cluster installiert werden, wird die niedrigste Versionsnummer aufgeführt. Sie können die auf jedem Node installierte ONTAP-Version in der Ansicht Leistung: Alle Nodes anzeigen.

#### • **Grenzwertrichtlinie**

Die benutzerdefinierte Performance-Schwellenwertrichtlinie, die für dieses Storage-Objekt aktiv ist, oder Richtlinien. Sie können den Cursor über Richtliniennamen mit Ellipsen (…) positionieren, um den vollständigen Richtliniennamen oder die Liste der zugewiesenen Richtliniennamen anzuzeigen. Die Schaltflächen **Performance Threshold Policy** und **Clear Performance Threshold Policy** bleiben deaktiviert, bis Sie ein oder mehrere Objekte auswählen, indem Sie auf die Kontrollkästchen ganz links klicken.

## **Performance: Alle Nodes anzeigen**

Die Ansicht Performance: Alle Nodes zeigt für jeden Node, der von einer Instanz von Unified Manager überwacht wird, eine Übersicht über die Performance-Ereignisse, Daten und Konfigurationsinformationen an. So können Sie die Performance Ihrer Nodes schnell überwachen und Performance-Probleme und Schwellwerte beheben.

Standardmäßig werden Objekte auf den Ansichtsseiten nach Wichtigkeit des Ereignisses sortiert. Objekte mit kritischen Ereignissen werden zuerst aufgeführt und Objekte mit Warnmeldungen werden als zweites aufgeführt. Dies bietet eine unmittelbare visuelle Darstellung von Problemen, die behoben werden müssen.

Mit den Steuerelementen oben auf der Seite können Sie eine bestimmte Ansicht auswählen (für Zustand, Leistung, Kapazität usw.). Führen Sie Suchen durch, um bestimmte Objekte zu finden, erstellen und anwenden Sie Filter, um die Liste der angezeigten Daten einzugrenzen, Spalten auf der Seite hinzuzufügen/zu entfernen/neu zu ordnen, Und exportieren Sie die Daten auf der Seite in A.csv, .pdf, Oder .xlsx Datei: Nachdem Sie die Seite angepasst haben, können Sie die Ergebnisse als benutzerdefinierte Ansicht speichern und anschließend einen Bericht dieser Daten erstellen und regelmäßig per E-Mail senden.

Die Schaltfläche **Hardware Inventory Report** wird angezeigt, wenn Unified Manager und die von ihm gemanagten Cluster an einem Standort ohne externe Netzwerkverbindung installiert sind. Mit dieser Schaltfläche wird ein erzeugt .csv Datei mit einer vollständigen Liste von Cluster- und Node-Informationen, wie z. B. Telefonnummern für Hardware-Modelle, Seriennummern, Festplattentypen und Anzahl, installierte Lizenzen und mehr Diese Berichtsfunktion ist hilfreich zur Vertragsverlängerung innerhalb sicherer Standorte, die nicht mit der NetApp Active IQ Plattform verbunden sind.

Über die Schaltflächen **Performance Threshold Policy** und **Clear Performance Threshold Policy** können Sie Schwellenwertrichtlinien auf den Objektbestandsseiten zuweisen oder löschen.

Siehe [Felder für die Node-Performance](#page-9-0) Für Beschreibungen aller Felder auf dieser Seite.

## <span id="page-9-0"></span>**Felder für die Node-Performance**

Die folgenden Felder stehen in der Ansicht Leistung: Alle Knoten zur Verfügung und können in benutzerdefinierten Ansichten und in Berichten verwendet werden.

• **Status**

Ein gesundes Objekt ohne aktive Ereignisse zeigt ein grünes Häkchen-Symbol ( $\blacktriangledown$ ). Wenn das Objekt über ein aktives Ereignis verfügt, identifiziert das Symbol für die Ereignisanzeige den Schweregrad: Kritische Ereignisse sind rot ( $\times$  Die Fehlerereignisse sind orange ( $\cdot$ ), und Warnereignisse sind gelb (  $\mathbf{\Lambda}$ ).

• **Knoten**

Der Name des Node. Sie können auf den Node-Namen klicken, um zur Seite mit den Performance-Details dieses Node zu navigieren.

#### • **Latenz**

Die durchschnittliche Antwortzeit für alle I/O-Anfragen auf dem Node in Millisekunden pro Vorgang ausgedrückt.

#### • **IOPS**

Die durchschnittlichen ein-/Ausgabevorgänge pro Sekunde auf dem Node.

#### • **MB/s**

Der Durchsatz auf dem Node, gemessen in Megabyte pro Sekunde.

#### • **Flash Cache Liest**

Der Prozentsatz an Leseoperationen auf dem Node, die mit dem Cache zufrieden sind, anstatt von der Festplatte zurückgegeben zu werden.

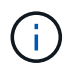

Flash Cache-Daten werden nur für Nodes und nur angezeigt, wenn ein Flash Cache Modul im Node installiert ist.

#### • **Verwendete Leistungskapazität**

Der Prozentsatz der Performance-Kapazität, die vom Node verbraucht wird.

#### • **Nutzung**

Gibt an, ob die CPU oder der Arbeitsspeicher auf dem Node überlastet sind.

#### • **Verfügbare IOPS**

Die Anzahl der ein-/Ausgabevorgänge pro Sekunde, die derzeit auf diesem Node für zusätzliche Workloads (kostenlos) verfügbar sind

#### • **Freie Kapazität**

Die ungenutzte Speicherkapazität des Nodes in Gigabyte

• **Gesamtkapazität**

Die gesamte Storage-Kapazität des Node in Gigabyte

• \* Cluster\*

Der Cluster, zu dem der Node gehört. Sie können auf den Namen des Clusters klicken, um zur Detailseite des Clusters zu navigieren.

#### • **Cluster-FQDN**

Der vollständig qualifizierte Domänenname (FQDN) des Clusters.

#### • **Grenzwertrichtlinie**

Die benutzerdefinierte Performance-Schwellenwertrichtlinie, die für dieses Storage-Objekt aktiv ist, oder Richtlinien. Sie können den Cursor über Richtliniennamen mit Ellipsen (…) positionieren, um den vollständigen Richtliniennamen oder die Liste der zugewiesenen Richtliniennamen anzuzeigen. Die Schaltflächen **Performance Threshold Policy** und **Clear Performance Threshold Policy** bleiben deaktiviert, bis Sie ein oder mehrere Objekte auswählen, indem Sie auf die Kontrollkästchen ganz links klicken.

## **Performance: Ansicht aller Aggregate**

Die Ansicht "Performance: Alle Aggregate" zeigt für jedes Aggregat eine Übersicht über die Performance-Ereignisse, Daten und Konfigurationsinformationen, die durch eine Instanz von Unified Manager überwacht werden. Auf dieser Seite können Sie die Performance Ihrer Aggregate überwachen und Fehler bei Performance-Problemen und Schwellenwerten beheben.

Standardmäßig werden Objekte auf den Ansichtsseiten nach Wichtigkeit des Ereignisses sortiert. Objekte mit kritischen Ereignissen werden zuerst aufgeführt und Objekte mit Warnmeldungen werden als zweites aufgeführt. Dies bietet eine unmittelbare visuelle Darstellung von Problemen, die behoben werden müssen.

Mit den Steuerelementen oben auf der Seite können Sie eine bestimmte Ansicht auswählen (für Zustand, Leistung, Kapazität usw.). Führen Sie Suchen durch, um bestimmte Objekte zu finden, erstellen und anwenden Sie Filter, um die Liste der angezeigten Daten einzugrenzen, Spalten auf der Seite hinzuzufügen/zu entfernen/neu zu ordnen, Und exportieren Sie die Daten auf der Seite in A .csv, .pdf, Oder .xlsx Datei: Nachdem Sie die Seite angepasst haben, können Sie die Ergebnisse als benutzerdefinierte Ansicht speichern und anschließend einen Bericht dieser Daten erstellen und regelmäßig per E-Mail senden.

Über die Schaltflächen **Performance Threshold Policy** und **Clear Performance Threshold Policy** können Sie Schwellenwertrichtlinien auf den Objektbestandsseiten zuweisen oder löschen.

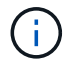

Root-Aggregate werden auf dieser Seite nicht angezeigt.

Siehe [Felder für die aggregierte Performance](#page-11-0) Für Beschreibungen aller Felder auf dieser Seite.

## <span id="page-11-0"></span>**Felder für die aggregierte Performance**

Die folgenden Felder sind in der Performance verfügbar: Alle Aggregate Ansicht und können in benutzerdefinierten Ansichten und in Berichten verwendet werden.

• **Status**

Ein gesundes Objekt ohne aktive Ereignisse zeigt ein grünes Häkchen-Symbol ( $\blacktriangledown$ ). Wenn das Objekt über ein aktives Ereignis verfügt, identifiziert das Symbol für die Ereignisanzeige den Schweregrad: Kritische Ereignisse sind rot ( $\times$  Die Fehlerereignisse sind orange ( $\bullet$ ), und Warnereignisse sind gelb ( ).

• \* Aggregat\*

Sie können auf den Aggregatnamen klicken, um zur Seite mit den Performance-Details dieses Aggregats zu navigieren.

• **Typ**

Der Aggregattyp:

- HDD
- Hybrid

Kombiniert HDDs und SSDs, aber Flash Pool wurde nicht aktiviert.

◦ Hybrid (Flash Pool)

Kombiniert HDDs und SSDs und ermöglicht die Aktivierung von Flash Pool.

- SSD
- SSD (FabricPool)

Kombiniert SSDs mit einer Cloud-Tier

◦ HDD (FabricPool)

Kombiniert HDDs und ein Cloud-Tier

◦ VMDisk (SDS)

Virtuelle Laufwerke innerhalb einer virtuellen Maschine

◦ VMDisk (FabricPool)

Kombiniert virtuelle Festplatten mit einer Cloud-Tier

- LUN (FlexArray)
- **Latenz**

Die durchschnittliche Reaktionszeit aller I/O-Anforderungen im Aggregat, ausgedrückt in Millisekunden pro Vorgang

• **IOPS**

Die ein-/Ausgabevorgänge pro Sekunde auf dem Aggregat.

• **MB/s**

Der Durchsatz im Aggregat, gemessen in Megabyte pro Sekunde.

• **Verwendete Leistungskapazität**

Der Prozentsatz der Performance-Kapazität, die vom Aggregat verwendet wird.

• **Nutzung**

Der Prozentsatz der aktuell verwendeten Festplatten des Aggregats.

• **Verfügbare IOPS**

Die Anzahl der Input/Output Operations pro Sekunde, die derzeit (kostenlos) auf diesem Aggregat für zusätzliche Workloads verfügbar sind.

#### • **Freie Kapazität**

Die ungenutzte Storage-Kapazität dieses Aggregats sind Gigabyte.

#### • **Gesamtkapazität**

Die gesamte Storage-Kapazität dieses Aggregats ist Gigabyte.

#### • **Inaktive Datenberichterstattung**

Gibt an, ob die Funktion zur Berichterstellung inaktiver Daten auf diesem Aggregat aktiviert oder deaktiviert ist. Wenn die Funktion aktiviert ist, zeigen Volumes auf diesem Aggregat im Bild "Performance: Alle Volumes" den Umfang der "kalten" Daten an.

Der Wert in diesem Feld lautet "N/A", wenn die Version von ONTAP keine inaktive Datenberichterstattung unterstützt.

#### • \* Cluster\*

Der Cluster, zu dem das Aggregat gehört. Sie können auf den Cluster-Namen klicken, um zur Detailseite des jeweiligen Clusters zu gelangen.

#### • **Cluster-FQDN**

Der vollständig qualifizierte Domänenname (FQDN) des Clusters.

#### • **Knoten**

Der Node, zu dem das Aggregat gehört. Sie können auf den Node-Namen klicken, um zur Detailseite dieses Node zu navigieren.

#### • **Grenzwertrichtlinie**

Die benutzerdefinierte Performance-Schwellenwertrichtlinie, die für dieses Storage-Objekt aktiv ist, oder Richtlinien. Sie können den Cursor über Richtliniennamen mit Ellipsen (…) positionieren, um den vollständigen Richtliniennamen oder die Liste der zugewiesenen Richtliniennamen anzuzeigen. Die Schaltflächen **Performance Threshold Policy** und **Clear Performance Threshold Policy** bleiben deaktiviert, bis Sie ein oder mehrere Objekte auswählen, indem Sie auf die Kontrollkästchen ganz links klicken.

#### **Performance: Ansicht aller Storage VMs**

Die Ansicht "Performance: Alle Storage VMs" gibt einen Überblick über die Performance-Ereignisse, Daten und Konfigurationsinformationen für jede Storage Virtual Machine (SVM), die durch eine Instanz von Unified Manager überwacht wird. So können Sie die Performance Ihrer SVMs schnell überwachen und Performance-Probleme sowie Schwellwerte beheben.

Standardmäßig werden Objekte auf den Ansichtsseiten nach Wichtigkeit des Ereignisses sortiert. Objekte mit kritischen Ereignissen werden zuerst aufgeführt und Objekte mit Warnmeldungen werden als zweites aufgeführt. Dies bietet eine unmittelbare visuelle Darstellung von Problemen, die behoben werden müssen.

Mit den Steuerelementen oben auf der Seite können Sie eine bestimmte Ansicht auswählen (für Zustand, Leistung, Kapazität usw.). Führen Sie Suchen durch, um bestimmte Objekte zu finden, erstellen und anwenden Sie Filter, um die Liste der angezeigten Daten einzugrenzen, Spalten auf der Seite hinzuzufügen/zu entfernen/neu zu ordnen, Und exportieren Sie die Daten auf der Seite in A .csv, .pdf, Oder .xlsx Datei: Nachdem Sie die Seite angepasst haben, können Sie die Ergebnisse als benutzerdefinierte Ansicht speichern und anschließend einen Bericht dieser Daten erstellen und regelmäßig per E-Mail senden.

Über die Schaltflächen **Performance Threshold Policy** und **Clear Performance Threshold Policy** können Sie Schwellenwertrichtlinien auf den Objektbestandsseiten zuweisen oder löschen.

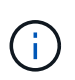

Die SVMs, die auf dieser Seite aufgeführt werden, umfassen nur Data and Cluster SVMs. Unified Manager verwendet bzw. zeigt keine Admin- oder Node-SVMs an.

Siehe [Felder für die SVM-Performance](#page-14-0) Für Beschreibungen aller Felder auf dieser Seite.

## <span id="page-14-0"></span>**Felder zur Storage-VM-Performance**

Die folgenden Felder sind in der Ansicht "Performance: Alle Storage VMs" verfügbar und können in benutzerdefinierten Ansichten und in Berichten verwendet werden.

• **Status**

Ein gesundes Objekt ohne aktive Ereignisse zeigt ein grünes Häkchen-Symbol ( $\blacktriangledown$ ). Wenn das Objekt über ein aktives Ereignis verfügt, identifiziert das Symbol für die Ereignisanzeige den Schweregrad: Kritische Ereignisse sind rot ( $\triangle$  Die Fehlerereignisse sind orange ( $\Box$ ), und Warnereignisse sind gelb ( ).

• **Storage VM**

Sie können auf den SVM-Namen klicken, um zur Seite mit den Performance-Details dieser SVM zu gelangen.

• **Latenz**

Die durchschnittliche Reaktionszeit aller I/O-Anforderungen, ausgedrückt in Millisekunden pro Vorgang

• **IOPS**

Die ein-/Ausgabevorgänge pro Sekunde für die SVM.

• **MB/s**

Der Durchsatz der SVM wurde in Megabyte pro Sekunde gemessen.

• **Freie Kapazität**

Die ungenutzte Storage-Kapazität der SVM in Gigabyte

• **Gesamtkapazität**

Die gesamte Storage-Kapazität der SVM in Gigabyte

• \* Cluster\*

Der Cluster, zu dem die SVM gehört. Sie können auf den Cluster-Namen klicken, um zur Detailseite des jeweiligen Clusters zu gelangen.

#### • **Cluster-FQDN**

Der vollständig qualifizierte Domänenname (FQDN) des Clusters.

#### • **Grenzwertrichtlinie**

Die benutzerdefinierte Performance-Schwellenwertrichtlinie, die für dieses Storage-Objekt aktiv ist, oder Richtlinien. Sie können den Cursor über Richtliniennamen mit Ellipsen (…) positionieren, um den vollständigen Richtliniennamen oder die Liste der zugewiesenen Richtliniennamen anzuzeigen. Die Schaltflächen **Performance Threshold Policy** und **Clear Performance Threshold Policy** bleiben deaktiviert, bis Sie ein oder mehrere Objekte auswählen, indem Sie auf die Kontrollkästchen ganz links klicken.

## **Performance: Ansicht aller Volumes**

Die Ansicht "Performance: Alle Volumes" zeigt eine Übersicht über die Performance-Ereignisse, Zählerdaten und Konfigurationsinformationen für jedes FlexVol Volume und jedes FlexGroup Volume, die durch eine Instanz von Unified Manager überwacht werden. So können Sie die Performance Ihrer Volumes schnell überwachen und Performance-Probleme sowie Schwellenwertereignisse beheben.

Standardmäßig werden Objekte auf den Ansichtsseiten nach Wichtigkeit des Ereignisses sortiert. Objekte mit kritischen Ereignissen werden zuerst aufgeführt und Objekte mit Warnmeldungen werden als zweites aufgeführt. Dies bietet eine unmittelbare visuelle Darstellung von Problemen, die behoben werden müssen.

Mit den Steuerelementen oben auf der Seite können Sie eine bestimmte Ansicht auswählen (für Zustand, Leistung, Kapazität usw.). Führen Sie Suchen durch, um bestimmte Objekte zu finden, erstellen und anwenden Sie Filter, um die Liste der angezeigten Daten einzugrenzen, Spalten auf der Seite hinzuzufügen/zu entfernen/neu zu ordnen, Und exportieren Sie die Daten auf der Seite in A.csv, .pdf, Oder .xlsx Datei: Nachdem Sie die Seite angepasst haben, können Sie die Ergebnisse als benutzerdefinierte Ansicht speichern und anschließend einen Bericht dieser Daten erstellen und regelmäßig per E-Mail senden.

Über die Schaltflächen **Performance Threshold Policy** und **Clear Performance Threshold Policy** können Sie Schwellenwertrichtlinien auf den Objektbestandsseiten zuweisen oder löschen.

Wenn Sie die Latenz und den Durchsatz eines bestimmten Objekts analysieren möchten, klicken Sie auf das

Symbol weiter , Dann **Workload analysieren** und Sie können Performance- und Kapazitätsdiagramme auf der Seite Workload-Analyse anzeigen.

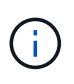

Für Datensicherungs-Volumes (DP) werden nur Zählerwerte für den benutzergenerierten Datenverkehr angezeigt.

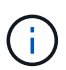

Root-Volumes werden auf dieser Seite nicht angezeigt.

Siehe [Felder für die Volume-Performance](#page-16-0) Für Beschreibungen aller Felder auf dieser Seite.

## **Performance: Volumes in der QoS-Richtliniengruppenansicht**

In der Ansicht "Performance: Volumes in QoS Policy Group" wird eine Übersicht über die Performance-Ereignisse, Daten und Konfigurationsinformationen für jedes Volume

angezeigt, dem eine QoS-Richtlinie zugewiesen ist. Dazu gehören herkömmliche QoS-Richtlinien, anpassungsfähige QoS-Richtlinien und QoS-Richtlinien, die mithilfe von Performance-Service-Leveln (PSLs) zugewiesen werden.

Standardmäßig werden Objekte auf den Ansichtsseiten nach Wichtigkeit des Ereignisses sortiert. Objekte mit kritischen Ereignissen werden zuerst aufgeführt und Objekte mit Warnmeldungen werden als zweites aufgeführt. Dies bietet eine unmittelbare visuelle Darstellung von Problemen, die behoben werden müssen.

Mit den Steuerelementen oben auf der Seite können Sie eine bestimmte Ansicht auswählen (für Zustand, Leistung, Kapazität usw.). Führen Sie Suchen durch, um bestimmte Objekte zu finden, erstellen und anwenden Sie Filter, um die Liste der angezeigten Daten einzugrenzen, Spalten auf der Seite hinzuzufügen/zu entfernen/neu zu ordnen, Und exportieren Sie die Daten auf der Seite in A .csv, .pdf, Oder .xlsx Datei: Nachdem Sie die Seite angepasst haben, können Sie die Ergebnisse als benutzerdefinierte Ansicht speichern und anschließend einen Bericht dieser Daten erstellen und regelmäßig per E-Mail senden.

Über die Schaltflächen **Performance Threshold Policy** und **Clear Performance Threshold Policy** können Sie Schwellenwertrichtlinien auf den Objektbestandsseiten zuweisen oder löschen.

Wenn Sie die Latenz und den Durchsatz eines bestimmten Objekts analysieren möchten, klicken Sie auf das

Symbol weiter , Dann **Workload analysieren** und Sie können Performance- und Kapazitätsdiagramme auf der Seite Workload-Analyse anzeigen.

Siehe [Felder für die Volume-Performance](#page-16-0) Für Beschreibungen aller Felder auf dieser Seite.

## <span id="page-16-0"></span>**Felder für die Volume-Performance**

Die folgenden Felder sind in der Ansicht Leistung verfügbar: Alle Volumes und können in benutzerdefinierten Ansichten und in Berichten verwendet werden.

• **Status**

Ein gesundes Objekt ohne aktive Ereignisse zeigt ein grünes Häkchen-Symbol (V). Wenn das Objekt über ein aktives Ereignis verfügt, identifiziert das Symbol für die Ereignisanzeige den Schweregrad: Kritische Ereignisse sind rot ( $\times$  Die Fehlerereignisse sind orange ( $\bullet$ ), und Warnereignisse sind gelb (  $\blacktriangle$ ).

#### • **Lautstärke**

Der Name des Volume. Sie können auf den Volume-Namen klicken, um zur Seite mit den Performance-Details des Volumes zu gelangen.

• **Stil**

Stil eines Volumes, entweder FlexVol oder FlexGroup.

• **Latenz**

Bei FlexVol Volumes ist dies die durchschnittliche Antwortzeit des Volumes für alle I/O-Anfragen, die in Millisekunden pro Vorgang ausgedrückt wird. Bei FlexGroup Volumes ist dies die durchschnittliche Latenz aller zusammengehörigen Volumes.

• **IOPS**

Für FlexVol Volumes ist dies die Anzahl der ein-/Ausgabevorgänge pro Sekunde für das Volume. Bei

FlexGroup Volumes ist dies die Summe der IOPS für alle zusammengehörigen Volumes.

#### • **MB/s**

Bei FlexVol Volumes ist dies der Durchsatz auf dem Volume, der in Megabyte pro Sekunde gemessen wird. Bei FlexGroup Volumes entspricht dies der Summe von MB/s für alle zusammengehörigen Volumes.

#### • **IOPS/TB**

Die Anzahl der pro Sekunde verarbeiteten ein-/Ausgabevorgänge, basierend auf dem gesamten Speicherplatz, der vom Workload in Terabyte verbraucht wird. Dieser Zähler ermittelt, wie viel Performance über eine bestimmte Storage-Kapazität bereitgestellt werden kann.

#### • **Freie Kapazität**

Die ungenutzte Storage-Kapazität des Volumes, ausgedrückt in Gigabyte

#### • **Gesamtkapazität**

Die gesamte Storage-Kapazität des Volumes, ausgedrückt in Gigabyte

#### • **QoS Policy Group**

Der Name der QoS-Richtliniengruppe, die dem Volume zugewiesen ist. Sie können auf den Gruppennamen der Richtliniengruppe klicken, um zur Seite QoS-Details zu navigieren und weitere Informationen zu den Einstellungen für Richtliniengruppen zu erhalten.

#### • **Tiering-Richtlinie**

Die Tiering-Richtlinie für das Volume. Die Richtlinie wirkt sich nur dann aus, wenn das Volume auf einem FabricPool Aggregat bereitgestellt wird. Folgende Richtlinien stehen zur Verfügung:

- Keine. Die Daten für dieses Volume verbleiben immer auf der Performance-Tier.
- Nur Snapshot. Nur Snapshot Daten werden automatisch in die Cloud-Tier verschoben. Alle anderen Daten verbleiben in der Performance-Tier.
- Backup: Bei Datensicherungs-Volumes werden alle übertragenen Benutzerdaten in der Cloud-Tier gestartet, aber bei späteren Client-Lesezugriffen kann es dazu kommen, heiße Daten zurück in die Performance-Tier zu verschieben.
- Automatisch. Daten auf diesem Volume werden automatisch zwischen Performance-Tier und Cloud-Tier verschoben, wenn ONTAP feststellt, dass die Daten "Hot" oder "Cold" sind.
- Alle. Die Daten für dieses Volume verbleiben immer auf der Cloud-Tier.

#### • **Kalte Daten**

Die Größe der auf dem Volume gespeicherten Benutzerdaten, die inaktiv sind (kalte).

Der Wert wird in den folgenden Situationen als " $N/A$ " aufgelistet:

- Wenn "inaktive Datenberichterstattung" auf dem Aggregat deaktiviert ist, auf dem sich das Volume befindet.
- Wenn "inaktive Datenberichterstattung" aktiviert ist, die Mindestdauer für die Datenerfassung jedoch nicht erreicht wurde.
- Wenn Sie die Tiering-Richtlinie "Backup" verwenden oder eine Version von ONTAP vor 9.4 verwenden

(wenn keine inaktive Datenberichterstattung verfügbar ist).

• \* Cloud-Empfehlung\*

Unified Manager führt für jedes Volume eine Kapazitätsanalyse durch, um zu ermitteln, ob Sie die Festplattenauslastung Ihres Storage-Systems verbessern und Speicherplatz auf der Performance-Tier einsparen können, indem inaktive Daten (kalte) Daten auf die Cloud-Tier verschoben werden. Wenn die Empfehlung "Tier" lautet, bewegen Sie den Cursor über das Wort **Tier**, um die Empfehlung anzuzeigen. Mögliche Empfehlungen sind:

- Lernen. Es wurden nicht genügend Daten gesammelt, um eine Empfehlung zu treffen.
- Ebene: Die Analyse hat festgestellt, dass das Volume inaktive (kalte) Daten enthält und dass Sie das Volume so konfigurieren sollten, dass diese Daten in das Cloud-Tier verschoben werden.
- Keine Aktion. Entweder das Volume verfügt über wenig inaktive Daten oder das Volume wurde bereits auf eine Tiering-Richtlinie "Auto" oder "all" gesetzt, oder die Version von ONTAP unterstützt FabricPool nicht. Wenn Sie mit der Rolle "Anwendungsadministrator" oder "Speicheradministrator" bei Unified Manager angemeldet sind, können Sie den Cursor über das Wort **Stufe** bewegen. Der Link **Volume konfigurieren** steht zum Starten des System Managers zur Verfügung, damit Sie die empfohlene Änderung vornehmen können.
- \* Cluster\*

Der Cluster, zu dem das Volume gehört. Sie können auf den Cluster-Namen klicken, um zur Detailseite des jeweiligen Clusters zu gelangen.

#### • **Cluster-FQDN**

Der vollständig qualifizierte Domänenname (FQDN) des Clusters.

#### • **Knoten**

Der Name des Node, auf dem sich das FlexVol Volume befindet, oder die Anzahl der Nodes, auf denen sich das FlexGroup Volume befindet.

Bei FlexVol-Volumes können Sie auf der Seite Node-Details auf den Namen klicken, um Node-Details anzuzeigen. Bei FlexGroup Volumes können Sie auf die Zahl klicken, um die Knoten anzuzeigen, die in der FlexGroup auf der Seite Knotenbestand verwendet werden.

#### • **Storage VM**

Die Storage Virtual Machine (SVM), der das Volume angehört. Sie können auf den SVM-Namen klicken, um zur Detailseite dieser SVM zu navigieren.

• \* Aggregat\*

Der Name des Aggregats, auf dem sich das FlexVol Volume befindet, oder die Anzahl der Aggregate, auf denen sich das FlexGroup Volume befindet.

Bei FlexVol Volumes können Sie auf den Namen klicken, um Details zum Aggregat auf der Detailseite anzuzeigen. Bei FlexGroup Volumes können Sie auf die Zahl klicken, um die Aggregate anzuzeigen, die in der FlexGroup auf der Seite "Aggregates Inventory" verwendet werden.

#### • **Festplattentypen**

Zeigt den Festplattentyp an, auf dem sich das Volume befindet.

#### • **Grenzwertrichtlinie**

Die benutzerdefinierte Performance-Schwellenwertrichtlinie, die für dieses Storage-Objekt aktiv ist, oder Richtlinien. Sie können den Cursor über Richtliniennamen mit Ellipsen (…) positionieren, um den vollständigen Richtliniennamen oder die Liste der zugewiesenen Richtliniennamen anzuzeigen. Die Schaltflächen **Performance Threshold Policy** und **Clear Performance Threshold Policy** bleiben deaktiviert, bis Sie ein oder mehrere Objekte auswählen, indem Sie auf die Kontrollkästchen ganz links klicken.

#### • **QoS Policy Group**

Der Name der QoS-Richtliniengruppe, die dem Volume zugewiesen ist. Sie können auf den Gruppennamen der Richtliniengruppe klicken, um zur Seite QoS-Details zu navigieren und weitere Informationen zu den Einstellungen für Richtliniengruppen zu erhalten.

## **Performance: Ansicht aller LUNs**

Die Ansicht "Performance: Alle LUNs" zeigt eine Übersicht über die Performance-Ereignisse, Daten und Konfigurationsinformationen für jede LUN an, die durch eine Instanz von Unified Manager überwacht wird. So können Sie die Performance Ihrer LUNs schnell überwachen und Performance-Probleme sowie Schwellenwertereignisse beheben.

Standardmäßig werden Objekte auf den Ansichtsseiten nach Wichtigkeit des Ereignisses sortiert. Objekte mit kritischen Ereignissen werden zuerst aufgeführt und Objekte mit Warnmeldungen werden als zweites aufgeführt. Dies bietet eine unmittelbare visuelle Darstellung von Problemen, die behoben werden müssen.

Mit den Steuerelementen oben auf der Seite können Sie eine bestimmte Ansicht auswählen (für Zustand, Leistung, Kapazität usw.). Führen Sie Suchen durch, um bestimmte Objekte zu finden, erstellen und anwenden Sie Filter, um die Liste der angezeigten Daten einzugrenzen, Spalten auf der Seite hinzuzufügen/zu entfernen/neu zu ordnen, Und exportieren Sie die Daten auf der Seite in A .csv, .pdf, Oder .xlsx Datei: Nachdem Sie die Seite angepasst haben, können Sie die Ergebnisse als benutzerdefinierte Ansicht speichern und anschließend einen Bericht dieser Daten erstellen und regelmäßig per E-Mail senden.

Über die Schaltflächen **Performance Threshold Policy** und **Clear Performance Threshold Policy** können Sie Schwellenwertrichtlinien auf den Objektbestandsseiten zuweisen oder löschen.

Wenn Sie die Latenz und den Durchsatz eines bestimmten Objekts analysieren möchten, klicken Sie auf das

Symbol weiter , Dann **Workload analysieren** und Sie können Performance- und Kapazitätsdiagramme auf der Seite Workload-Analyse anzeigen.

Siehe [Felder für die LUN-Performance](#page-20-0) Für Beschreibungen aller Felder auf dieser Seite.

## **Performance: LUNs in der Ansicht QoS-Richtliniengruppen**

In der Ansicht "Performance: LUNs in QoS Policy Group" wird eine Übersicht über die Performance-Ereignisse, Daten und Konfigurationsinformationen für jedes Volume angezeigt, dem eine QoS-Richtlinie zugewiesen ist. Dies umfasst herkömmliche QoS-Richtlinien, anpassungsfähige QoS-Richtlinien und QoS-Richtlinien, die durch NetApp Service Level Manager (SLM) zugewiesen werden.

Standardmäßig werden Objekte auf den Ansichtsseiten nach Wichtigkeit des Ereignisses sortiert. Objekte mit kritischen Ereignissen werden zuerst aufgeführt und Objekte mit Warnmeldungen werden als zweites aufgeführt. Dies bietet eine unmittelbare visuelle Darstellung von Problemen, die behoben werden müssen.

Mit den Steuerelementen oben auf der Seite können Sie eine bestimmte Ansicht auswählen (für Zustand, Leistung, Kapazität usw.). Führen Sie Suchen durch, um bestimmte Objekte zu finden, erstellen und anwenden Sie Filter, um die Liste der angezeigten Daten einzugrenzen, Spalten auf der Seite hinzuzufügen/zu entfernen/neu zu ordnen, Und exportieren Sie die Daten auf der Seite in A .csv, .pdf, Oder .xlsx Datei: Nachdem Sie die Seite angepasst haben, können Sie die Ergebnisse als benutzerdefinierte Ansicht speichern und anschließend einen Bericht dieser Daten erstellen und regelmäßig per E-Mail senden.

Über die Schaltflächen **Performance Threshold Policy** und **Clear Performance Threshold Policy** können Sie Schwellenwertrichtlinien auf den Objektbestandsseiten zuweisen oder löschen.

Wenn Sie die Latenz und den Durchsatz eines bestimmten Objekts analysieren möchten, klicken Sie auf das

Symbol weiter , Dann **Workload analysieren** und Sie können Performance- und Kapazitätsdiagramme auf der Seite Workload-Analyse anzeigen.

Siehe [Felder für die LUN-Performance](#page-20-0) Für Beschreibungen aller Felder auf dieser Seite.

## <span id="page-20-0"></span>**Felder für die LUN-Performance**

Die folgenden Felder sind in der Ansicht Performance: Alle LUNs verfügbar und können in benutzerdefinierten Ansichten und in Berichten verwendet werden.

• **Status**

Ein gesundes Objekt ohne aktive Ereignisse zeigt ein grünes Häkchen-Symbol ( $\blacktriangledown$ ). Wenn das Objekt über ein aktives Ereignis verfügt, identifiziert das Symbol für die Ereignisanzeige den Schweregrad: Kritische Ereignisse sind rot ( $\times$  Die Fehlerereignisse sind orange ( $\bullet$ ), und Warnereignisse sind gelb ( ).

• **LUN**

Sie können auf den LUN-Namen klicken, um zur Seite mit den Performance-Details dieser LUN zu gelangen.

• **Latenz**

Die durchschnittliche Reaktionszeit aller I/O-Anforderungen, ausgedrückt in Millisekunden pro Vorgang

• **IOPS**

Die ein-/Ausgabevorgänge pro Sekunde für die LUN.

• **MB/s**

Der Durchsatz auf der LUN, gemessen in Megabyte pro Sekunde.

• **Freie Kapazität**

Die ungenutzte Speicherkapazität der LUN in Gigabyte

• **Gesamtkapazität**

Die gesamte Storage-Kapazität der LUN in Gigabyte

• \* Cluster\*

Der Cluster, zu dem die LUN gehört. Sie können auf den Cluster-Namen klicken, um zur Detailseite des jeweiligen Clusters zu gelangen.

#### • **Cluster-FQDN**

Der vollständig qualifizierte Domänenname (FQDN) des Clusters.

#### • **Knoten**

Der Node, zu dem die LUN gehört. Sie können auf den Node-Namen klicken, um zur Detailseite dieses Node zu navigieren.

#### • **Storage VM**

Die Storage Virtual Machine (SVM), der die LUN angehört. Sie können auf den SVM-Namen klicken, um zur Detailseite dieser SVM zu navigieren.

• \* Aggregat\*

Das Aggregat, zu dem die LUN gehört. Sie können auf den Aggregatnamen klicken, um zur Detailseite des jeweiligen Aggregats zu navigieren.

#### • **Lautstärke**

Das Volume, zu dem die LUN gehört. Sie können auf den Volume-Namen klicken, um zur Detailseite des betreffenden Volumes zu navigieren.

#### • **Grenzwertrichtlinie**

Die benutzerdefinierte Performance-Schwellenwertrichtlinie, die für dieses Storage-Objekt aktiv ist, oder Richtlinien. Sie können den Cursor über Richtliniennamen mit Ellipsen (…) positionieren, um den vollständigen Richtliniennamen oder die Liste der zugewiesenen Richtliniennamen anzuzeigen. Die Schaltflächen **Performance Threshold Policy** und **Clear Performance Threshold Policy** bleiben deaktiviert, bis Sie ein oder mehrere Objekte auswählen, indem Sie auf die Kontrollkästchen ganz links klicken.

#### • **QoS Policy Group**

Der Name der QoS-Richtliniengruppe, die der LUN zugewiesen ist. Sie können auf den Gruppennamen der Richtliniengruppe klicken, um zur Seite QoS-Details zu navigieren und weitere Informationen zu den Einstellungen für Richtliniengruppen zu erhalten.

## **Performance: Alle NVMe Namesaces Ansicht**

Die Ansicht "Performance: Alle NVMe Namesaces" gibt einen Überblick über die Performance-Ereignisse, Daten und Konfigurationsinformationen für jeden NVMe Namespace, der von einer Instanz von Unified Manager überwacht wird. So können Sie die Performance und den Zustand Ihrer Namespaces schnell überwachen und Probleme sowie Schwellenwertereignisse beheben.

Standardmäßig werden Objekte auf den Ansichtsseiten nach Wichtigkeit des Ereignisses sortiert. Objekte mit kritischen Ereignissen werden zuerst aufgeführt und Objekte mit Warnmeldungen werden als zweites aufgeführt. Dies bietet eine unmittelbare visuelle Darstellung von Problemen, die behoben werden müssen.

Mit den Steuerelementen oben auf der Seite können Sie eine bestimmte Ansicht auswählen (für Zustand, Leistung, Kapazität usw.). Führen Sie Suchen durch, um bestimmte Objekte zu finden, erstellen und anwenden Sie Filter, um die Liste der angezeigten Daten einzugrenzen, Spalten auf der Seite hinzuzufügen/zu entfernen/neu zu ordnen, Und exportieren Sie die Daten auf der Seite in A .csv, .pdf, Oder .xlsx Datei: Nachdem Sie die Seite angepasst haben, können Sie die Ergebnisse als benutzerdefinierte Ansicht speichern und anschließend einen Bericht dieser Daten erstellen und regelmäßig per E-Mail senden.

Über die Schaltflächen **Performance Threshold Policy** und **Clear Performance Threshold Policy** können Sie Schwellenwertrichtlinien auf den Objektbestandsseiten zuweisen oder löschen.

Siehe [Performance-Felder für NVMe Namespace](#page-22-0) Für Beschreibungen aller Felder auf dieser Seite.

## <span id="page-22-0"></span>**Performance-Felder für NVMe Namespace**

Die folgenden Felder sind in der Ansicht Performance: Alle NVMe-Namesaces verfügbar und können in benutzerdefinierten Ansichten und in Berichten verwendet werden.

#### • **Subsystem**

Das Subsystem des Namespace.

• **Status**

Ein gesundes Objekt ohne aktive Ereignisse zeigt ein grünes Häkchen-Symbol ( $\blacktriangledown$ ). Wenn das Objekt über ein aktives Ereignis verfügt, identifiziert das Symbol für die Ereignisanzeige den Schweregrad: Kritische Ereignisse sind rot ( $\bigtimes$  Die Fehlerereignisse sind orange ( $\bigcap$ ), und Warnereignisse sind gelb ( ).

#### • **Namespace**

Sie können auf den Namespace-Namen klicken, um zur Seite mit den Performance-Details dieses Namespaces zu navigieren.

#### • **Bundesland**

Der aktuelle Status des Namespaces.

- Offline Lese- oder Schreibzugriff auf den Namespace ist nicht zulässig.
- Online Lese- und Schreibzugriff auf den Namespace ist erlaubt.
- NV-Fehler: Der Namespace wurde automatisch aufgrund eines NVRAM-Fehlers in den Offline-Modus versetzt.
- Speicherfehler für den Namespace ist nicht mehr genügend Speicherplatz vorhanden.

#### • **Storage VM**

Die Storage Virtual Machine (SVM), zu der der Namespace gehört. Sie können auf den SVM-Namen klicken, um zur Detailseite dieser SVM zu navigieren.

• \* Cluster\*

Der Cluster, zu dem der Namespace gehört. Sie können auf den Cluster-Namen klicken, um zur Detailseite des jeweiligen Clusters zu gelangen.

#### • **Cluster-FQDN**

Der vollständig qualifizierte Domänenname (FQDN) des Clusters.

#### • **Lautstärke**

Das Volume, zu dem der Namespace gehört. Sie können auf den Volume-Namen klicken, um zur Detailseite des betreffenden Volumes zu navigieren.

#### • **Gesamtkapazität**

Die gesamte Storage-Kapazität des Namespace in Gigabyte.

#### • **Freie Kapazität**

Die ungenutzte Speicherkapazität des Namespace in Gigabyte.

#### • **IOPS**

Die ein-/Ausgabevorgänge pro Sekunde für den Namespace.

#### • **Latenz**

Die durchschnittliche Reaktionszeit aller I/O-Anforderungen im Namespace, angegeben in Millisekunden pro Vorgang

#### • **MB/s**

Der Durchsatz im Namespace gemessen in Megabyte pro Sekunde.

#### • **Grenzwertrichtlinie**

Die benutzerdefinierte Performance-Schwellenwertrichtlinie, die für dieses Storage-Objekt aktiv ist, oder Richtlinien. Sie können den Cursor über Richtliniennamen mit Ellipsen (…) positionieren, um den vollständigen Richtliniennamen oder die Liste der zugewiesenen Richtliniennamen anzuzeigen. Die Schaltflächen **Performance Threshold Policy** und **Clear Performance Threshold Policy** bleiben deaktiviert, bis Sie ein oder mehrere Objekte auswählen, indem Sie auf die Kontrollkästchen ganz links klicken.

## **Performance: Ansicht aller Netzwerkschnittstellen**

Die Ansicht Performance: Alle Netzwerkschnittstellen zeigt eine Übersicht über die Performance-Ereignisse, Daten und Konfigurationsinformationen für jede Netzwerkschnittstelle (LIF) an, die von dieser Instanz von Unified Manager überwacht wird. Auf dieser Seite können Sie die Leistung Ihrer Schnittstellen schnell überwachen und Leistungsprobleme und Schwellenwertereignisse beheben.

Standardmäßig werden Objekte auf den Ansichtsseiten nach Wichtigkeit des Ereignisses sortiert. Objekte mit kritischen Ereignissen werden zuerst aufgeführt und Objekte mit Warnmeldungen werden als zweites aufgeführt. Dies bietet eine unmittelbare visuelle Darstellung von Problemen, die behoben werden müssen.

Mit den Steuerelementen oben auf der Seite können Sie eine bestimmte Ansicht auswählen (für Zustand, Leistung, Kapazität usw.). Führen Sie Suchen durch, um bestimmte Objekte zu finden, erstellen und anwenden Sie Filter, um die Liste der angezeigten Daten einzugrenzen, Spalten auf der Seite hinzuzufügen/zu entfernen/neu zu ordnen, Und exportieren Sie die Daten auf der Seite in A .csv, .pdf, Oder .xlsx Datei: Nachdem Sie die Seite angepasst haben, können Sie die Ergebnisse als benutzerdefinierte Ansicht speichern und anschließend einen Bericht dieser Daten erstellen und regelmäßig per E-Mail senden.

Über die Schaltflächen **Performance Threshold Policy** und **Clear Performance Threshold Policy** können Sie Schwellenwertrichtlinien auf den Objektbestandsseiten zuweisen oder löschen.

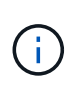

Die auf dieser Seite aufgeführten Schnittstellen umfassen Daten-LIFs, Cluster-LIFs, Node-Management-LIFs und Intercluster LIFs. Unified Manager verwendet keine System-LIFs oder zeigt diese an.

Siehe [Felder für die Netzwerkschnittstelle-Leistung](#page-24-0) Für Beschreibungen aller Felder auf dieser Seite.

## <span id="page-24-0"></span>**Felder für die Netzwerkschnittstelle-Leistung**

Die folgenden Felder stehen in der Ansicht Leistung: Alle Netzwerkschnittstellen zur Verfügung und können in benutzerdefinierten Ansichten und in Berichten verwendet werden.

#### • **Status**

Ein gesundes Objekt ohne aktive Ereignisse zeigt ein grünes Häkchen-Symbol ( $\blacktriangledown$ ). Wenn das Objekt über ein aktives Ereignis verfügt, identifiziert das Symbol für die Ereignisanzeige den Schweregrad: Kritische Ereignisse sind rot ( $\blacktriangleright$  Die Fehlerereignisse sind orange ( $\Box$ ), und Warnereignisse sind gelb (  $\triangle$ ).

#### • **Netzwerkschnittstelle**

Sie können auf den Namen der Netzwerkschnittstelle (LIF) klicken, um zur Seite mit den Performance-Details dieses LIF zu navigieren.

#### • **Typ**

Schnittstellentyp: Netzwerk (iSCSI, NFS, CIFS), FCP oder NVMf FC.

#### • **Latenz**

Die durchschnittliche Reaktionszeit aller I/O-Anforderungen, ausgedrückt in Millisekunden pro Vorgang Die Latenz gilt nicht für NFS LIFs und CIFS LIFs und wird für diese Typen als K. A. angezeigt.

#### • **IOPS**

Die ein-/Ausgangsvorgänge pro Sekunde. IOPS gelten nicht für NFS LIFs und CIFS LIFs und wird für diese Typen als "k. A." angezeigt.

#### • **MB/s**

Der Durchsatz auf der Schnittstelle, gemessen in Megabyte pro Sekunde.

• \* Cluster\*

Der Cluster, zu dem die Schnittstelle gehört. Sie können auf den Namen des Clusters klicken, um zur Detailseite des Clusters zu navigieren.

#### • **Cluster-FQDN**

Der vollständig qualifizierte Domänenname (FQDN) des Clusters.

#### • **SVM**

Die Storage Virtual Machine, zu der die Schnittstelle gehört. Sie können auf den SVM-Namen klicken, um zur Detailseite dieser SVM zu navigieren.

#### • **Lage Zu Hause**

Der Startort für die Schnittstelle, angezeigt als Knotenname und Portname, getrennt durch einen Doppelpunkt (:). Wenn die Position mit Ellipsen (…) angezeigt wird, können Sie den Cursor über den Ortsnamen positionieren, um die vollständige Position anzuzeigen.

#### • **Aktuelle Position**

Der aktuelle Speicherort für die Schnittstelle, angezeigt als Knotenname und Portname, getrennt durch einen Doppelpunkt (:). Wenn die Position mit Ellipsen (…) angezeigt wird, können Sie den Cursor über den Ortsnamen positionieren, um die vollständige Position anzuzeigen.

#### • \* Rolle\*

Die Schnittstellenrolle Daten, Cluster, Knoten-Management oder Intercluster.

#### • **Grenzwertrichtlinie**

Die benutzerdefinierte Performance-Schwellenwertrichtlinie, die für dieses Storage-Objekt aktiv ist, oder Richtlinien. Sie können den Cursor über Richtliniennamen mit Ellipsen (…) positionieren, um den vollständigen Richtliniennamen oder die Liste der zugewiesenen Richtliniennamen anzuzeigen. Die Schaltflächen **Performance Threshold Policy** und **Clear Performance Threshold Policy** bleiben deaktiviert, bis Sie ein oder mehrere Objekte auswählen, indem Sie auf die Kontrollkästchen ganz links klicken.

## **Performance: Alle Ports anzeigen**

Die Ansicht "Performance: Alle Ports" zeigt für jeden Port, der von einer Instanz von Unified Manager überwacht wird, eine Übersicht über die Performance-Ereignisse, Daten und Konfigurationsinformationen an. So können Sie die Performance Ihrer Ports schnell überwachen und Performance-Probleme sowie Schwellenwertereignisse beheben.

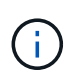

Die Werte des Performance-Zähler werden nur für physische Ports angezeigt. Zählerwerte werden nicht für VLANs oder Interface Groups angezeigt.

Standardmäßig werden Objekte auf den Ansichtsseiten nach Wichtigkeit des Ereignisses sortiert. Objekte mit kritischen Ereignissen werden zuerst aufgeführt und Objekte mit Warnmeldungen werden als zweites aufgeführt. Dies bietet eine unmittelbare visuelle Darstellung von Problemen, die behoben werden müssen.

Mit den Steuerelementen oben auf der Seite können Sie eine bestimmte Ansicht auswählen (für Zustand, Leistung, Kapazität usw.). Führen Sie Suchen durch, um bestimmte Objekte zu finden, erstellen und anwenden

Sie Filter, um die Liste der angezeigten Daten einzugrenzen, Spalten auf der Seite hinzuzufügen/zu entfernen/neu zu ordnen, Und exportieren Sie die Daten auf der Seite in A .csv, .pdf, Oder .xlsx Datei: Nachdem Sie die Seite angepasst haben, können Sie die Ergebnisse als benutzerdefinierte Ansicht speichern und anschließend einen Bericht dieser Daten erstellen und regelmäßig per E-Mail senden.

Über die Schaltflächen **Performance Threshold Policy** und **Clear Performance Threshold Policy** können Sie Schwellenwertrichtlinien auf den Objektbestandsseiten zuweisen oder löschen.

Siehe [Felder für die Portleistung](#page-26-0) Für Beschreibungen aller Felder auf dieser Seite.

## <span id="page-26-0"></span>**Felder für die Portleistung**

Die folgenden Felder sind in der Ansicht Leistung: Alle Ports verfügbar und können in benutzerdefinierten Ansichten und in Berichten verwendet werden.

• **Status**

Ein gesundes Objekt ohne aktive Ereignisse zeigt ein grünes Häkchen-Symbol ( $\blacktriangledown$ ). Wenn das Objekt über ein aktives Ereignis verfügt, identifiziert das Symbol für die Ereignisanzeige den Schweregrad: Kritische Ereignisse sind rot (**X** Die Fehlerereignisse sind orange (**I)**, und Warnereignisse sind gelb (  $\triangle$ ).

#### • **Port**

Sie können auf den Portnamen klicken, um zur Seite mit den Leistungsdetails dieses Ports zu navigieren.

• **Typ**

Der Porttyp ist entweder Netzwerk oder Fibre Channel Protocol (FCP).

#### • **MB/s**

Der Durchsatz auf dem Port, gemessen in Megabyte pro Sekunde.

• **Nutzung**

Der Prozentsatz der verfügbaren Bandbreite des Ports, die derzeit verwendet wird.

• \* Cluster\*

Der Cluster, zu dem der Port gehört. Sie können auf den Cluster-Namen klicken, um zur Detailseite des jeweiligen Clusters zu gelangen.

• **Cluster-FQDN**

Der vollständig qualifizierte Domänenname (FQDN) des Clusters.

• **Knoten**

Der Node, zu dem der Port gehört. Sie können auf den Node-Namen klicken, um zur Detailseite dieses Node zu navigieren.

#### • **Geschwindigkeit**

Die maximale Datentransferrate für den Port.

• \* Rolle\*

Die Netzwerkanschlussfunktion: Entweder Data oder Cluster. FCP-Ports können keine Rolle enthalten, und die Rolle wird als "N/A" angezeigt

#### • **Grenzwertrichtlinie**

Die benutzerdefinierte Performance-Schwellenwertrichtlinie, die für dieses Storage-Objekt aktiv ist, oder Richtlinien. Sie können den Cursor über Richtliniennamen mit Ellipsen (…) positionieren, um den vollständigen Richtliniennamen oder die Liste der zugewiesenen Richtliniennamen anzuzeigen. Die Schaltflächen **Performance Threshold Policy** und **Clear Performance Threshold Policy** bleiben deaktiviert, bis Sie ein oder mehrere Objekte auswählen, indem Sie auf die Kontrollkästchen ganz links klicken.

## **Performance: Ansicht QoS-Richtliniengruppen**

In der Ansicht QoS Policy Groups werden die QoS-Richtliniengruppen angezeigt, die auf den Clustern verfügbar sind, die von Unified Manager überwacht werden. Dazu gehören herkömmliche QoS-Richtlinien, anpassungsfähige QoS-Richtlinien und QoS-Richtlinien, die durch Performance-Service-Level zugewiesen werden.

Mit den Steuerelementen oben auf der Seite können Sie je nach Art der QoS-Richtlinie, die Sie interessieren, eine bestimmte Ansicht auswählen, Suchen durchführen, um bestimmte Objekte zu finden, Filter zu erstellen und anzuwenden, um die Liste der angezeigten Daten einzugrenzen, Spalten auf der Seite hinzuzufügen/zu entfernen/neu zu ordnen, Und exportieren Sie die Daten auf der Seite in A .csv Oder .pdf Datei:

Nachdem Sie die Seite angepasst haben, können Sie die Ergebnisse als benutzerdefinierte Ansicht speichern und anschließend einen Bericht dieser Daten erstellen und regelmäßig per E-Mail senden.

Siehe [Felder für QoS-Richtliniengruppe](#page-27-0) Für Beschreibungen aller Felder auf dieser Seite.

## <span id="page-27-0"></span>**Felder für QoS-Richtliniengruppe**

Die folgenden Felder sind auf der Seite "Performance: QoS Policy Groups" verfügbar und können in benutzerdefinierten Ansichten und in Berichten verwendet werden.

#### • **QoS Policy Group**

Der Name der QoS-Richtliniengruppe.

Bei NSLM (NetApp Service Level Manager) 1.3-Richtlinien, die in Unified Manager 9.7 oder höher importiert wurden, enthält der hier angezeigte Name den SVM-Namen sowie andere Informationen, die nicht dem Namen enthalten, als der Performance-Service-Levelin NSLM definiert wurde. Der Name "NSLM\_vs6\_Performance\_2\_0" bedeutet beispielsweise, dass dies die vom NSLM systemdefinierte "Performance" PSL-Richtlinie ist, die auf SVM "vs6" mit einer erwarteten Latenz von "2 ms/op" erstellt wurde.

• \* Cluster\*

Der Cluster, zu dem die QoS-Richtliniengruppe gehört. Sie können auf den Cluster-Namen klicken, um zur Detailseite des jeweiligen Clusters zu gelangen.

#### • **Cluster-FQDN**

Der vollständig qualifizierte Domänenname (FQDN) des Clusters.

#### • **SVM**

Die Storage Virtual Machine (SVM), der die QoS-Richtliniengruppe angehört. Sie können auf den SVM-Namen klicken, um zur Detailseite dieser SVM zu navigieren.

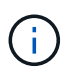

Dieses Feld ist leer, wenn die QoS-Richtlinie auf der Admin-SVM erstellt wurde, da dieser SVM-Typ für den Cluster steht.

#### • **Min. Durchsatz**

Der minimale Durchsatz in IOPS, den die Richtliniengruppe garantiert bereitstellen wird.

Für anpassungsfähige Richtlinien stellt dies die erwartete Mindestzahl an IOPS pro TB dar, die dem Volume oder der LUN zugewiesen ist. Grundlage dafür ist die zugewiesene Storage-Objektgröße.

#### • **Maximaler Durchsatz**

Der Durchsatz in IOPS und/oder MB/s, den die Richtliniengruppe nicht überschreiten darf. Wenn dieses Feld leer ist, bedeutet dies, dass die in ONTAP definierte maximale Anzahl unbegrenzt ist.

Bei anpassungsfähigen Richtlinien stellt dies die maximal mögliche IOPS pro TB dar, die dem Volume oder LUN zugewiesen werden kann. Diese basieren entweder auf der Grundlage der *zugewiesenen*-Größe des Storage-Objekts oder der "used size" des Storage-Objekts.

#### • **Absoluter Mindestwert für IOPS**

Bei anpassungsfähigen Richtlinien ist dies der absolute IOPS-Mindestwert, der als Überschreiben verwendet wird, wenn die erwarteten IOPS kleiner als dieser Wert ist.

#### • **Blockgröße**

Die für die adaptive QoS-Richtlinie angegebene Blockgröße.

#### • **Mindestzuweisung**

Gibt an, ob "zugewiesener Speicherplatz" oder "genutzter Speicherplatz" verwendet wird, um den maximalen Durchsatz (Spitzenwert) IOPS zu ermitteln.

#### • **Erwartete Latenz**

Die erwartete durchschnittliche Latenz für Storage-Input/Output-Vorgänge

• \* Shared\*

Ob die in der Richtliniengruppe definierten Durchsatzwerte von herkömmlichen QoS-Richtlinien mehreren Objekten gemeinsam genutzt werden

#### • **Assoziierte Objekte**

Die Anzahl der Workloads, die der QoS-Richtliniengruppe zugewiesen werden.

Klicken Sie auf die Schaltfläche erweitern (  $\vee$  ) Neben dem QoS Policy Group-Namen, um weitere Details über die Policy-Gruppe anzuzeigen.

#### • **Zugewiesene Kapazität**

Die Menge an Speicherplatz, die die Objekte in der QoS-Richtliniengruppe derzeit verwenden.

#### • **Assoziierte Objekte**

Die Anzahl der Workloads, die der QoS-Richtliniengruppe zugewiesen werden, getrennt in Volumes und LUNs.

Sie können auf die Nummer klicken, um zu einer Seite zu navigieren, die weitere Details zu den ausgewählten Volumes oder LUNs enthält.

#### • **Veranstaltungen**

Wenn ein Objekt oder Objekte, das der QoS-Richtliniengruppe zugewiesen sind, eine Richtlinienverletzung durch QoS verursacht haben, wird durch das Symbol der Ereignisanzeige der Schweregrad (kritisch, Fehler oder Warnung) des Ereignisses identifiziert und eine Fehlermeldung angezeigt.

Sie können auf die Nachricht klicken, um zur Seite Ereignisse zu navigieren, die gefiltert ist, um die an dem Ereignis beteiligten Objekte anzuzeigen.

#### **Copyright-Informationen**

Copyright © 2024 NetApp. Alle Rechte vorbehalten. Gedruckt in den USA. Dieses urheberrechtlich geschützte Dokument darf ohne die vorherige schriftliche Genehmigung des Urheberrechtsinhabers in keiner Form und durch keine Mittel – weder grafische noch elektronische oder mechanische, einschließlich Fotokopieren, Aufnehmen oder Speichern in einem elektronischen Abrufsystem – auch nicht in Teilen, vervielfältigt werden.

Software, die von urheberrechtlich geschütztem NetApp Material abgeleitet wird, unterliegt der folgenden Lizenz und dem folgenden Haftungsausschluss:

DIE VORLIEGENDE SOFTWARE WIRD IN DER VORLIEGENDEN FORM VON NETAPP ZUR VERFÜGUNG GESTELLT, D. H. OHNE JEGLICHE EXPLIZITE ODER IMPLIZITE GEWÄHRLEISTUNG, EINSCHLIESSLICH, JEDOCH NICHT BESCHRÄNKT AUF DIE STILLSCHWEIGENDE GEWÄHRLEISTUNG DER MARKTGÄNGIGKEIT UND EIGNUNG FÜR EINEN BESTIMMTEN ZWECK, DIE HIERMIT AUSGESCHLOSSEN WERDEN. NETAPP ÜBERNIMMT KEINERLEI HAFTUNG FÜR DIREKTE, INDIREKTE, ZUFÄLLIGE, BESONDERE, BEISPIELHAFTE SCHÄDEN ODER FOLGESCHÄDEN (EINSCHLIESSLICH, JEDOCH NICHT BESCHRÄNKT AUF DIE BESCHAFFUNG VON ERSATZWAREN ODER -DIENSTLEISTUNGEN, NUTZUNGS-, DATEN- ODER GEWINNVERLUSTE ODER UNTERBRECHUNG DES GESCHÄFTSBETRIEBS), UNABHÄNGIG DAVON, WIE SIE VERURSACHT WURDEN UND AUF WELCHER HAFTUNGSTHEORIE SIE BERUHEN, OB AUS VERTRAGLICH FESTGELEGTER HAFTUNG, VERSCHULDENSUNABHÄNGIGER HAFTUNG ODER DELIKTSHAFTUNG (EINSCHLIESSLICH FAHRLÄSSIGKEIT ODER AUF ANDEREM WEGE), DIE IN IRGENDEINER WEISE AUS DER NUTZUNG DIESER SOFTWARE RESULTIEREN, SELBST WENN AUF DIE MÖGLICHKEIT DERARTIGER SCHÄDEN HINGEWIESEN WURDE.

NetApp behält sich das Recht vor, die hierin beschriebenen Produkte jederzeit und ohne Vorankündigung zu ändern. NetApp übernimmt keine Verantwortung oder Haftung, die sich aus der Verwendung der hier beschriebenen Produkte ergibt, es sei denn, NetApp hat dem ausdrücklich in schriftlicher Form zugestimmt. Die Verwendung oder der Erwerb dieses Produkts stellt keine Lizenzierung im Rahmen eines Patentrechts, Markenrechts oder eines anderen Rechts an geistigem Eigentum von NetApp dar.

Das in diesem Dokument beschriebene Produkt kann durch ein oder mehrere US-amerikanische Patente, ausländische Patente oder anhängige Patentanmeldungen geschützt sein.

ERLÄUTERUNG ZU "RESTRICTED RIGHTS": Nutzung, Vervielfältigung oder Offenlegung durch die US-Regierung unterliegt den Einschränkungen gemäß Unterabschnitt (b)(3) der Klausel "Rights in Technical Data – Noncommercial Items" in DFARS 252.227-7013 (Februar 2014) und FAR 52.227-19 (Dezember 2007).

Die hierin enthaltenen Daten beziehen sich auf ein kommerzielles Produkt und/oder einen kommerziellen Service (wie in FAR 2.101 definiert) und sind Eigentum von NetApp, Inc. Alle technischen Daten und die Computersoftware von NetApp, die unter diesem Vertrag bereitgestellt werden, sind gewerblicher Natur und wurden ausschließlich unter Verwendung privater Mittel entwickelt. Die US-Regierung besitzt eine nicht ausschließliche, nicht übertragbare, nicht unterlizenzierbare, weltweite, limitierte unwiderrufliche Lizenz zur Nutzung der Daten nur in Verbindung mit und zur Unterstützung des Vertrags der US-Regierung, unter dem die Daten bereitgestellt wurden. Sofern in den vorliegenden Bedingungen nicht anders angegeben, dürfen die Daten ohne vorherige schriftliche Genehmigung von NetApp, Inc. nicht verwendet, offengelegt, vervielfältigt, geändert, aufgeführt oder angezeigt werden. Die Lizenzrechte der US-Regierung für das US-Verteidigungsministerium sind auf die in DFARS-Klausel 252.227-7015(b) (Februar 2014) genannten Rechte beschränkt.

#### **Markeninformationen**

NETAPP, das NETAPP Logo und die unter [http://www.netapp.com/TM](http://www.netapp.com/TM\) aufgeführten Marken sind Marken von NetApp, Inc. Andere Firmen und Produktnamen können Marken der jeweiligen Eigentümer sein.